# Digital Photo Frame

## User manual

### 800W 1000W

#### The images and screen shots used in this manual are from the 800W.

Download from Www.Somanuals.com. All Manuals Search And Download.

#### *Click*

- **[Contents](#page-1-0)** ъ.
- [Safety precautions](#page-2-0)
- [Get started](#page-5-0)
- Þ. [Play multimedia](#page-18-0)
- **Browse and manage** [multimedia](#page-28-0)
- [Customize settings](#page-32-0)
- S. [Appendix](#page-38-0)
- $\geq$  Index

Read this manual thoroughly for proper use and maintenance instructions.

#### Instructional icons

Before you start, familiarize yourself with the icons you will see in this manual:

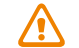

Caution - situations that could cause damage to your device or other equipment

Note - notes, usage tips, or additional information

#### ©2010 SAMSUNG ELECTRONICS CO., LTD.

- It is strictly forbidden to copy or distribute the contents of this manual without permission from SAMSUNG ELECTRONICS CO., LTD.
- Product specifications or contents of this manual may be changed without prior notice due to upgrade of product functions.

## <span id="page-1-0"></span>**Contents**

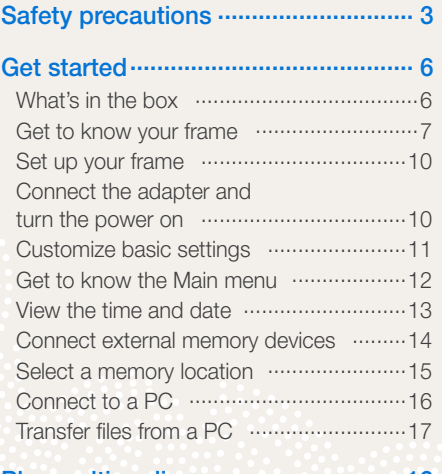

#### Play multimedia [................................](#page-18-1) 19

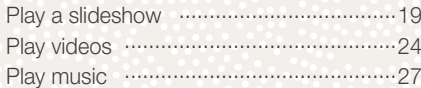

#### [Browse and manage multimedia](#page-28-1) ..... 29

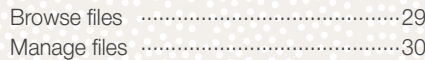

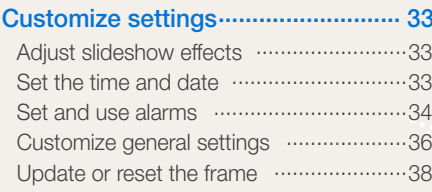

#### [Appendix...........................................](#page-38-1) 39

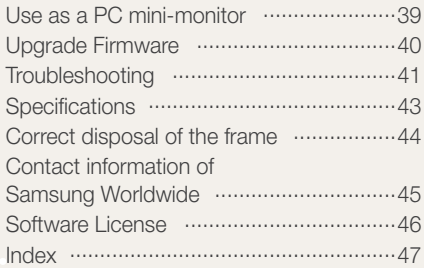

## <span id="page-2-1"></span><span id="page-2-0"></span>Safety precautions

WARNING:

- TO PREVENT ELECTRIC SHOCK, DO NOT OPEN OR REMOVE THE COVER OR BACK OF THE FRAME. THERE ARE NO USER-SERVICEABLE PARTS INSIDE. ALLOW ONLY QUALIFIED PERSONNEL TO SERVICE THIS FRAME.
- TO PREVENT FIRE, KEEP THIS FRAME AWAY FROM ALL OPEN FLAMES, SUCH AS CANDLES, AT ALL TIMES.
- The slots and openings in the frame provide needed ventilation. To ensure reliable operation and prevent overheating, these openings must not be blocked or covered:
	- Do not cover the slots or openings.
	- Do not block the slots or openings by placing the frame on soft surfaces, such as beds, sofas, or rugs.
	- Do not place the frame in an enclosed space, such as a bookcase or cabinet, without proper ventilation.
- Do not place the frame near or on sources of heat, such as radiators, or in direct sunlight.
- Do not allow the frame to come in contact with water. Do not place the frame near sources of water, such as bathtubs or sinks, or where water or other liquids may splash or drip on the frame. If the frame gets wet, unplug the frame immediately and contact the dealer or an authorized service center.
- Do not overload wall outlets, extension cords, or adaptors beyond their intended capacity, as this may result in fire or electrical shock.
- Route all power supply cords away from traffic areas and other objects so that they are not likely to be stepped on or pinched by items placed on or against them. Ensure that wires are not twisted or pinched at plug ends or adapter connections.
- During electrical storms or when the frame will be unattended and unused for extended periods of time, unplug the frame from the wall. This will prevent damage to the frame from electrical surges.
- Before connecting the power cord, make sure that the voltage designation of the frame corresponds to the local electrical supply.

- Never insert any metal objects into the open parts of this frame, as this may result in electrical shock. Ensure that the power cord is completely plugged in when using this frame. Grasp the plug firmly when removing the power cord and never touch the power cord with wet hands.
- If you notice any unusual operation, such as unusual sounds or burning smells coming from the frame, unplug it immediately and contact the dealer or an authorized service center.
- It is not recommended to install the frame in a location where it will be exposed to heavy dust, high or low temperatures, high humidity, or chemical substances or where it operates continuously.
- Use only properly grounded plugs and outlets when connecting this frame. Improper grounding may cause electrical shock or damage to equipment.
- Keep this frame and all accessories out of the reach of children.
- Do not install the frame in unstable locations, such as improperly mounted shelves, angled surfaces, or where the frame may be exposed to vibration.
- Do not drop the frame or subject the frame to any strong impacts. If the frame is damaged, disconnect the power cord and contact a dealer or an authorized service center.
- Always unplug the power cord when cleaning the frame. Use only a soft, dry cloth to wipe frame. Do not expose the frame to any chemicals, such as waxes, benzene, alcohol, thinners, insecticides, air fresheners, lubricants, or detergents, as these may damage the frame's finish and void your warranty.
- Clean the product with a soft dry cloth.
	- Avoid cleaning the product with a flammable substance such as benzene or thinner or with a wet cloth. This may result in damage to the product.
	- Avoid scratching the screen with your fingernails or a sharp object.
	- Avoid cleaning the product by spraying water onto it. If water enters the product, it may result in fire, electric shock or malfunction
	- Avoid using a supersonic humidifier near the product. It may result in a white stain on the surface of the product.

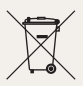

#### Correct disposal of this product

(Waste Electrical & Electronic Equipment) (Applicable in the European Union and other European countries with separate collection systems)

This marking on the product, accessories or literature indicates that the product and its electronic accessories (e.g. charger, headset, USB cable) should not be disposed of with other household waste at the end of their working life.

To prevent possible harm to the environment or human health from uncontrolled waste disposal, please separate these items from other types of waste and recycle them responsibly to promote the sustainable reuse of material resources.

Household users should contact either the retailer where they purchased this product, or their local government office, for details of where and how they can take these items for environmentally safe recycling.

Business users should contact their supplier and check the terms and conditions of the purchase contract. This product and its electronic accessories should not be mixed with other commercial wastes for disposal.

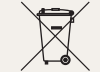

Correct disposal of batteries in this product

(Applicable in the European Union and other European countries with separate battery return systems.)

This marking on the battery, manual or packaging indicates that the batteries in this product should not be disposed of with other household waste at the end of their working life. Where marked, the chemical symbols Hg, Cd or Pb indicate that the battery contains mercury, cadmium or lead above the reference levels in EC Directive 2006/66. If batteries are not properly disposed of, these substances can cause harm to human health or the environment.

To protect natural resources and to promote material reuse, please separate batteries from other types of waste and recycle them through your local, free battery return system.

<span id="page-5-1"></span><span id="page-5-0"></span>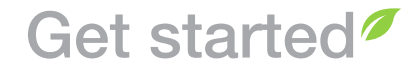

What's in the box P)

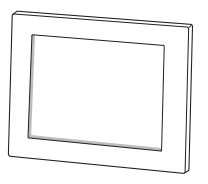

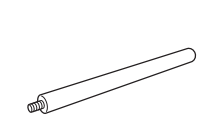

CD-ROM (User Manual)

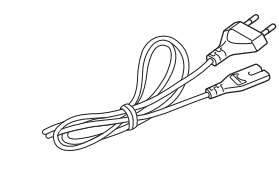

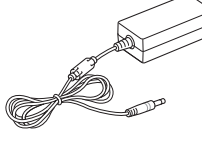

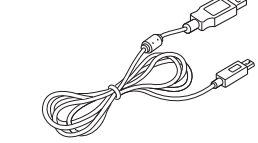

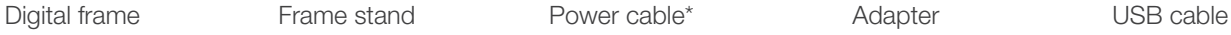

Quick Start Guide and Warranty\*\*

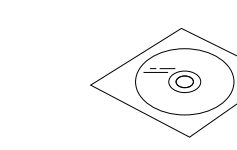

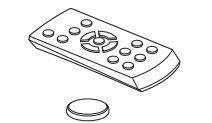

Remote control/ Battery(CR2032)\*\*\*

Cloth

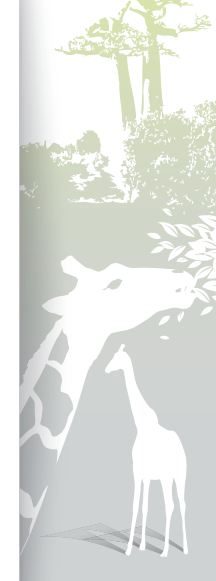

*6*

\* The shape of the plug may differ depending on your region.

\*\* Warranty may be unavailable depending on your region.

\*\*\* The battery may be not included depending on your region.

#### <span id="page-6-1"></span><span id="page-6-0"></span>Get to know your frame ÷.

#### The front of your frame

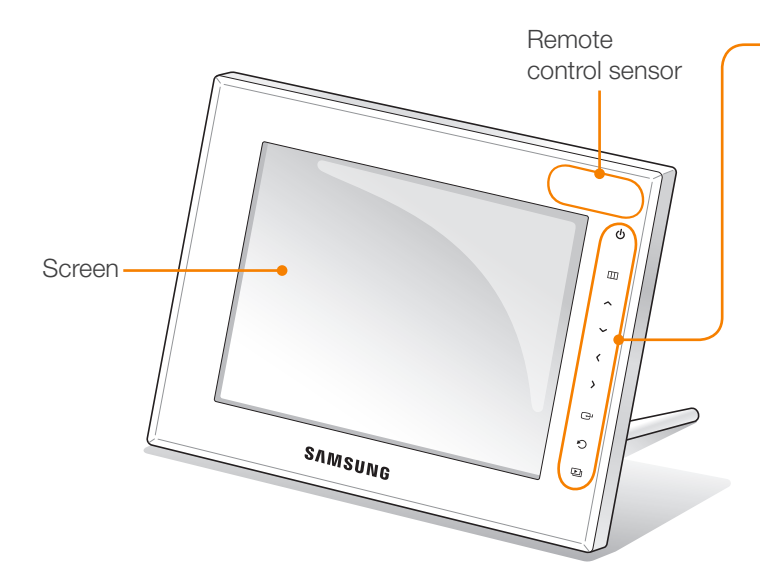

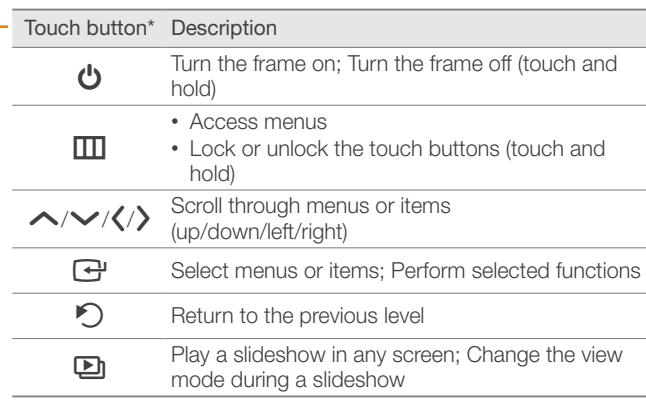

\* The descriptions in this manual are based on the touch button. Please read this manual carefully and use correctly.

#### When using the touch buttons

- Operate the touch buttons only with your fingers. Make sure your hands are clean and dry when using the touch buttons.
- Lightly touch the button that corresponds to the desired function.
- The touch sensor may not work properly when wet or in humid places.
- When the touch buttons disappear, lightly touch the touch panel to make the buttons visible.
- Do not cover the remote control sensor, It will block the signal from the remote control.
- When the touch buttons are locked, you can operate the device only with the remote control. After turning the device off and on, the device will remain locked. To unlock the device, touch and hold  $\text{m}$  more than 5 seconds.

#### Get started Get to know your frame (continued)

#### The rear of your frame

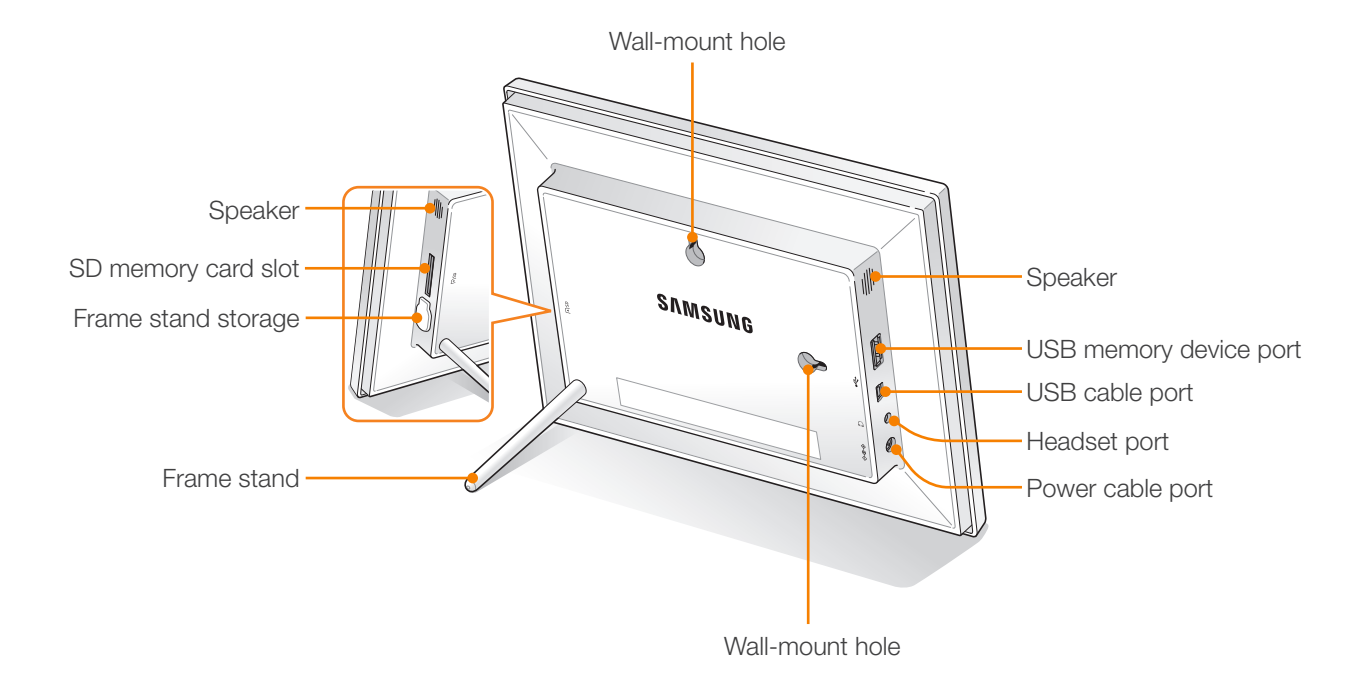

#### <span id="page-8-0"></span>Get started Get to know your frame (continued)

#### Remote control

Be sure to point the remote control to the remote control sensor on the frame (p. [7](#page-6-1)).

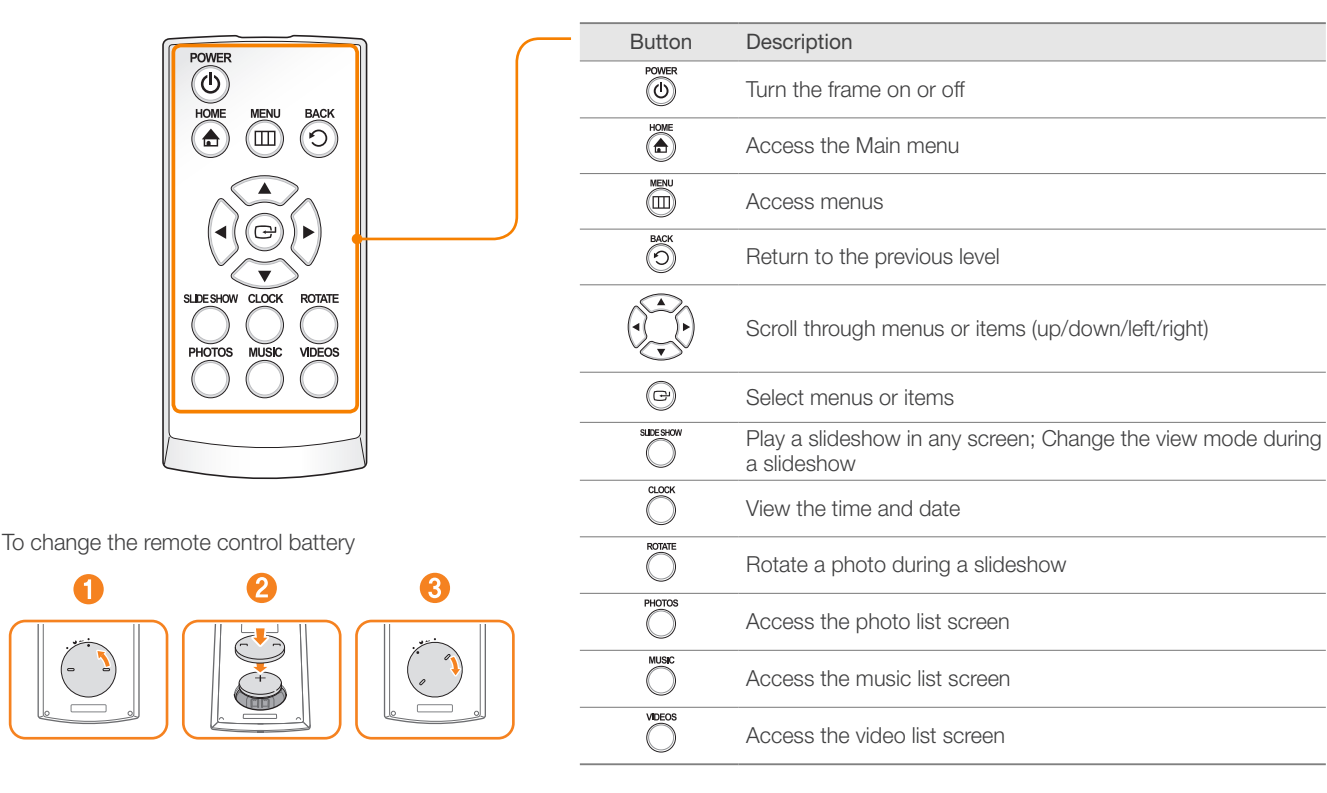

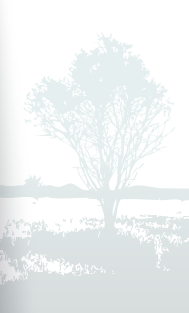

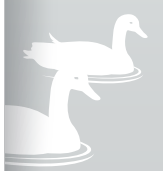

<span id="page-9-0"></span>÷.

## Set up your frame

You can use the digital frame in both landscape and portrait view.

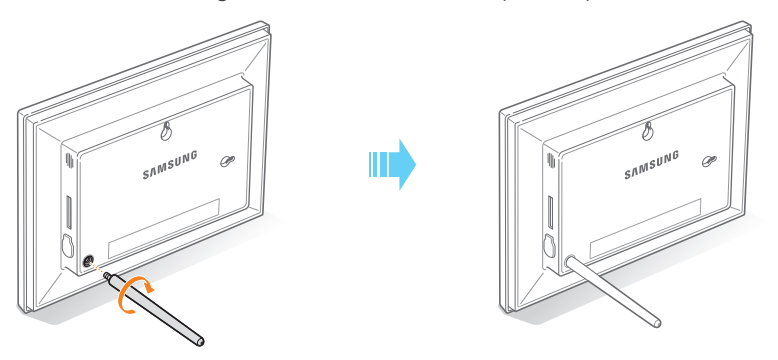

Store the frame stand inside the holder when you are not using it.

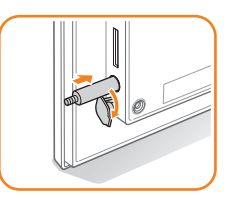

Do not press down on the frame or apply excessive pressure to the frame stand, as this may cause damage.

#### Connect the adapter and turn the power on P.

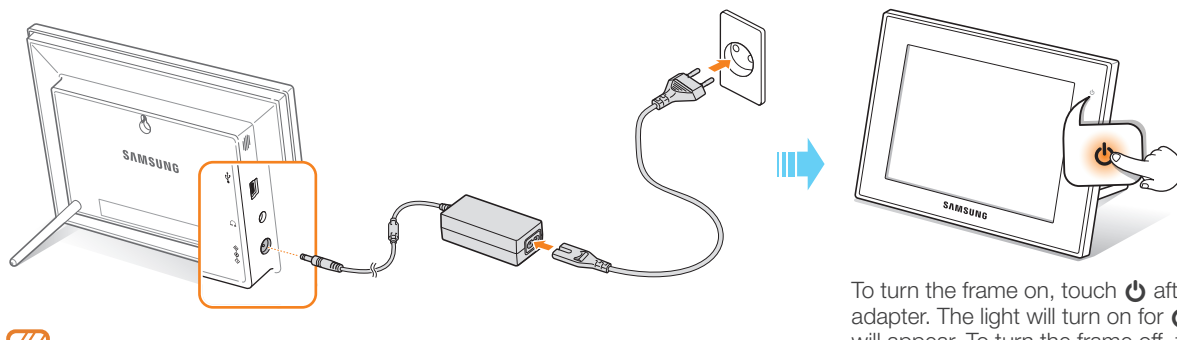

The shape of the plug differs depending on your region.

To turn the frame on, touch  $\Theta$  after connecting the power adapter. The light will turn on for  $\Phi$  and the Main menu will appear. To turn the frame off, touch and hold  $\bigcirc$ .

*10*

• The light on  $\bigcirc$  will be turned off automatically after some time.

<span id="page-10-0"></span>÷.

## <span id="page-10-1"></span>Customize basic settings

When you turn the frame on for the first time, the Quick setup screen appears. Select a language and customize the basic settings of your frame.

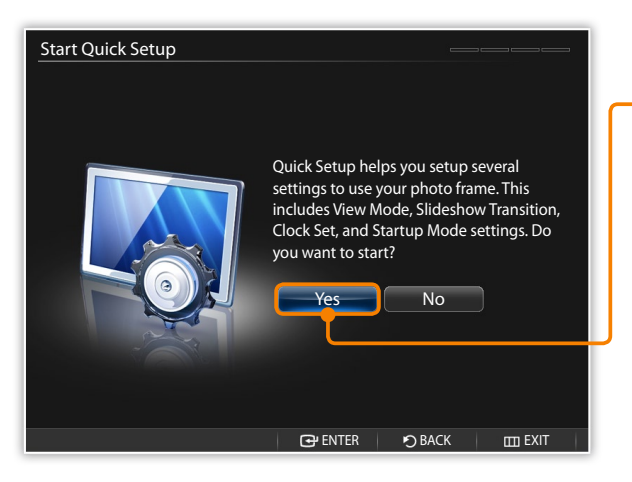

**Scroll to your language and touch**  $\bigoplus$ **.** 

Select Yes to start the setup wizard.

*3* Follow the on-screen instructions to customize your frame according to your preferences.

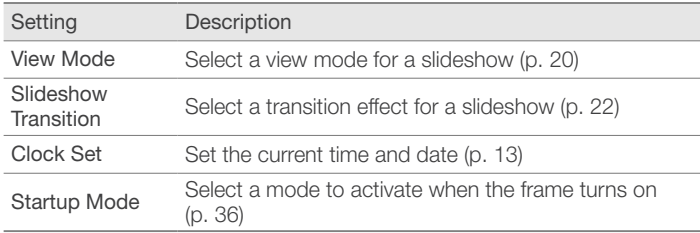

When you complete the setup, select Yes to view the product guide.

*5* Review the basic usage instructions for your frame, and then select Done.

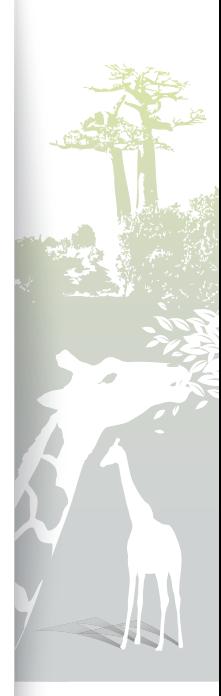

#### <span id="page-11-0"></span>Get to know the Main menu Ð

From the Main menu screen, you can access the following menus.

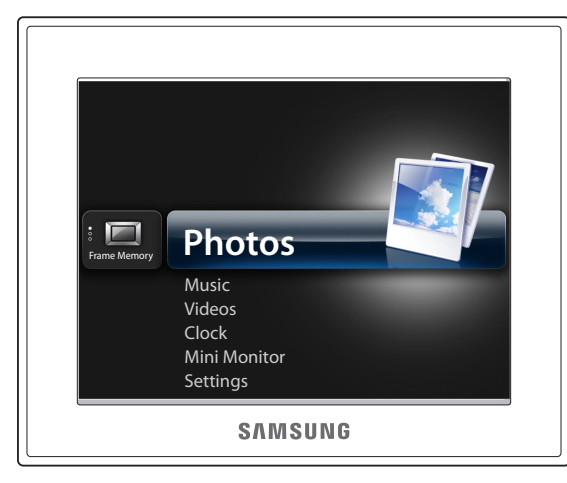

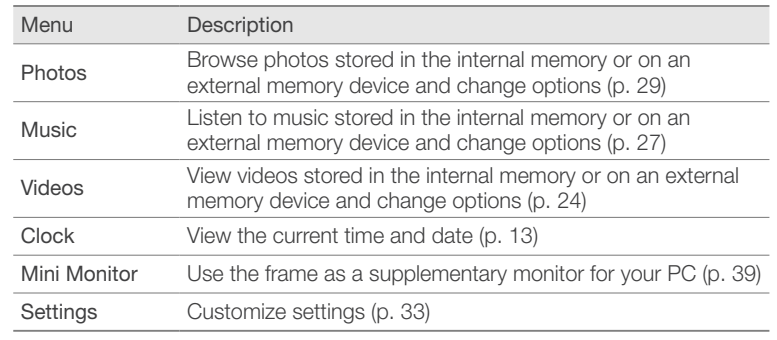

• You can set other functions to be activated instead of the Main menu **K** when you turn the frame on (Startup Mode p. [36\)](#page-35-1).

• Press  $\bigoplus$  from the menu list to start a slide show.

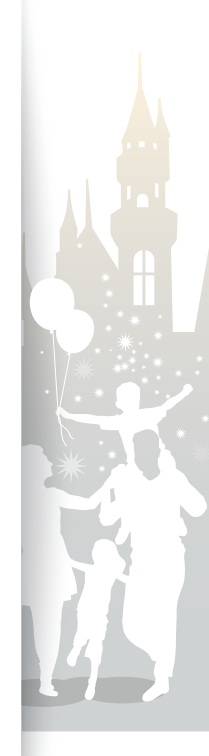

<span id="page-12-0"></span>÷.

## <span id="page-12-1"></span>View the time and date

Check the current time and date or customize clock settings.

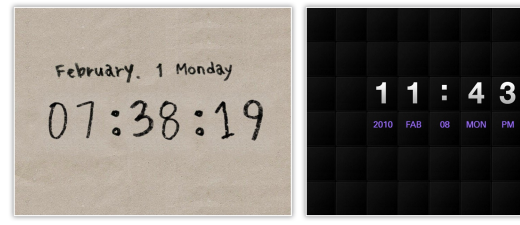

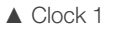

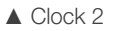

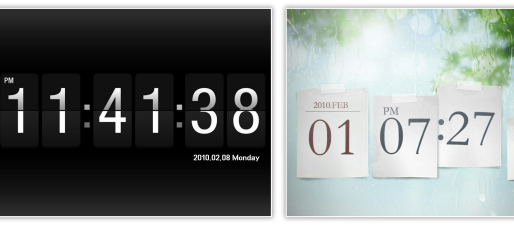

▲ Clock 3

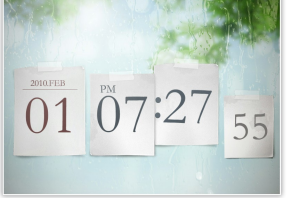

▲ Clock 4

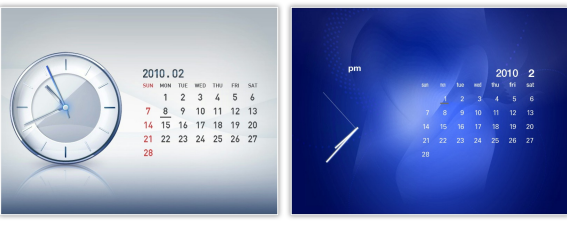

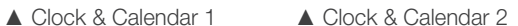

- From the Main menu screen, scroll to **Clock** and touch  $\mathbb{H}$ .
	- The current time and date will display.
- 2 Touch **III** and select **Settings**.
- <sup>3</sup> Scroll to **Clock** and touch  $\vec{r}$ .
- 4 Scroll to one of the following options and touch  $\mathbf{\Theta}$ .
	- For Clock Set, touch  $\langle$  or  $\rangle$  to select the option you want and touch  $\bigwedge$  or  $\bigvee$  to set the value.

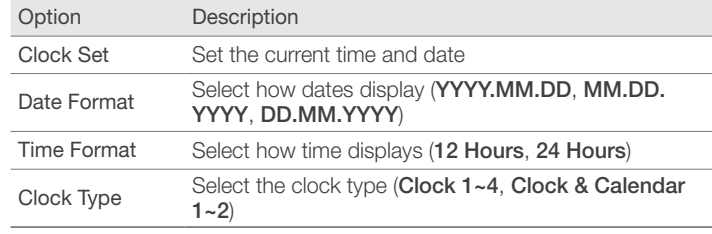

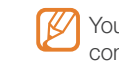

You can also change the clock type by pressing  $\ddot{\odot}$  button on the remote control.

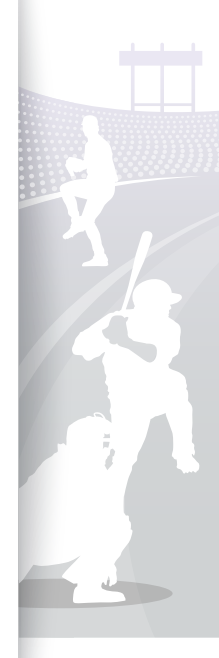

<span id="page-13-0"></span>÷.

## <span id="page-13-1"></span>Connect external memory devices

You can connect USB memory devices or SD memory cards to the frame. The frame supports FAT16 and FAT32 file format systems for external memory devices.

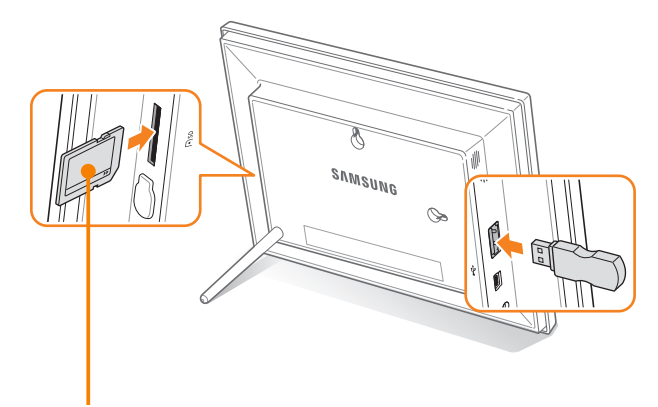

Insert an SD memory card with the metal contacts facing toward the frame. Push the card in until it locks in place.

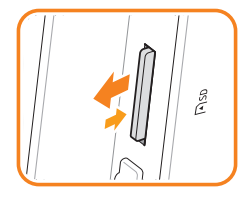

To remove the SD memory card, push it gently until it disengages from the frame. • Some USB memory devices may not be compatible with the frame due to their size and shape.

- If you connect an external memory device while the power is on, a pop-up window will appear. To start a slideshow of photos stored in the external memory device, select Slideshow.
- Maximum capacities of memory cards\*\*

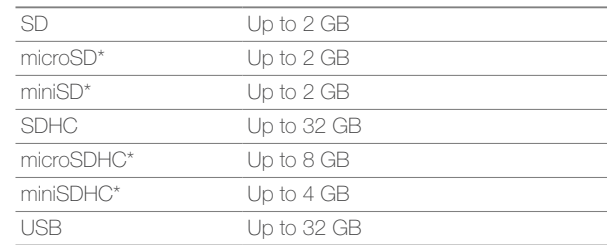

\* An adapter is required to use a micro or mini type SD card.

\*\* The capacity of an external memory device may differ depending on the manufacturers as it is based on the test result of SAMSUNG when the device is released.

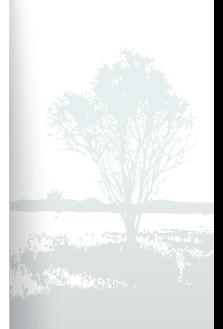

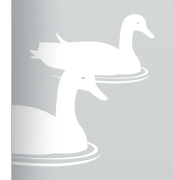

*14*

<span id="page-14-0"></span>÷.

## <span id="page-14-1"></span>Select a memory location **Example 20** Select a memory location

When there is an external memory device (SD memory card or USB memory device) connected, you can select the source of files.

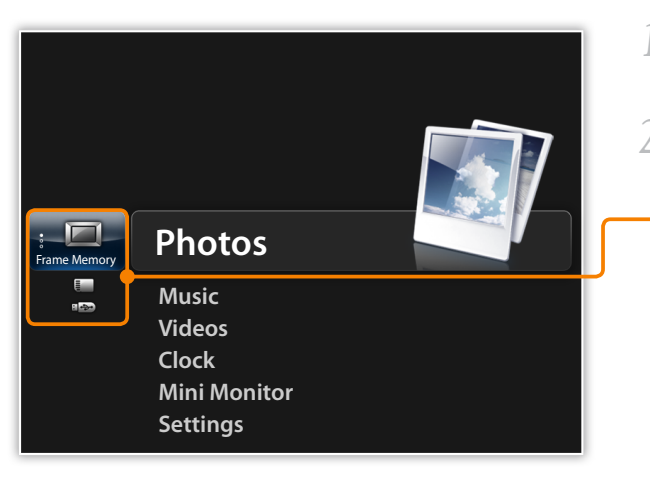

- From the Main menu screen, scroll to the memory location list.
- *2* Scroll to one of the following memory locations and touch e.

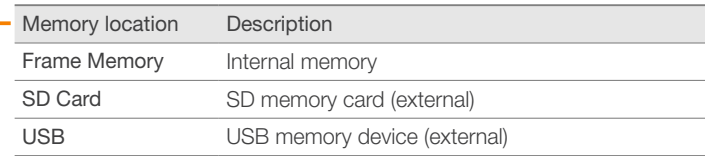

You can also change the memory location while browsing photos,  $\overline{\mathscr{C}}$ music files or videos, by touching  $\text{III}$  and selecting Select Storage Device (p. [30](#page-29-1)).

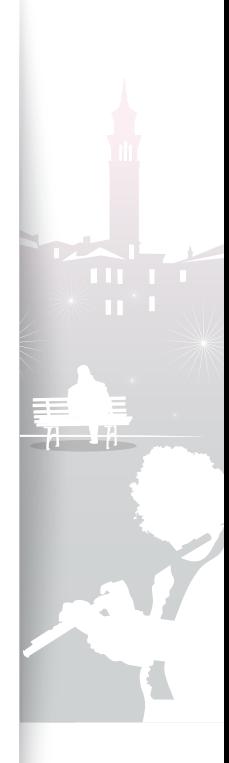

<span id="page-15-0"></span>F

## <span id="page-15-1"></span>Connect to a PC

You can transfer files (p. [17\)](#page-16-1) or use the frame as a mini-monitor by connecting it to a PC (p. [39](#page-38-2)). Connect the smaller end of the USB cable to the frame and the larger end to the USB port of a PC.

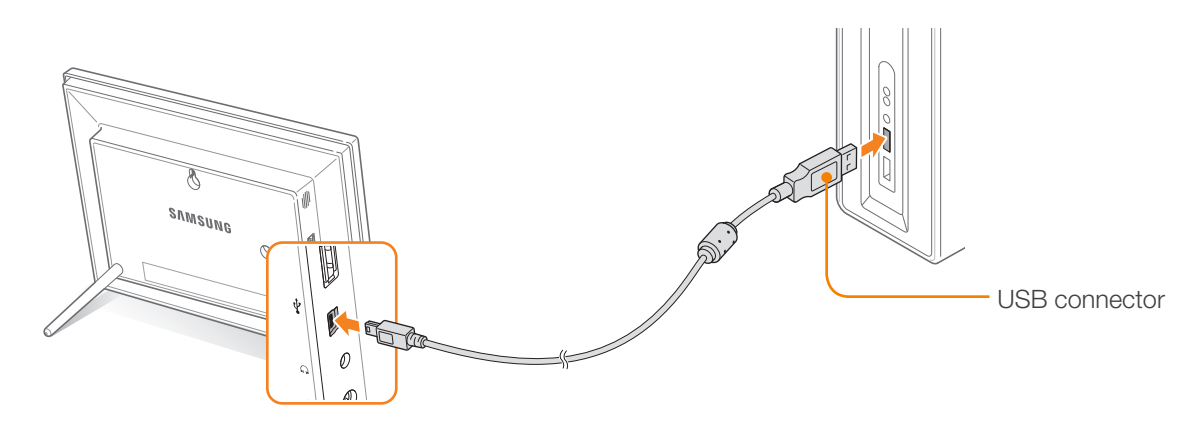

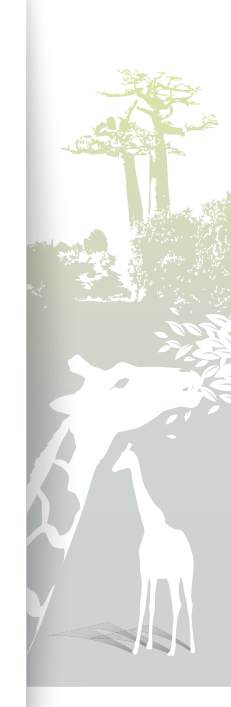

*16*

#### <span id="page-16-1"></span><span id="page-16-0"></span>Transfer files from a PC ÷.

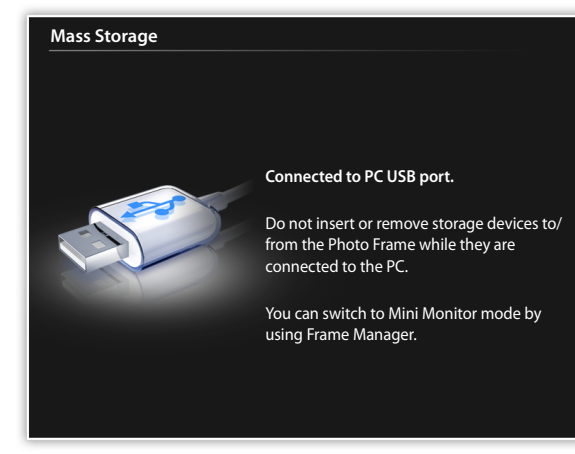

- Some files are embedded on the frame by default. When there is not enough memory, delete these stock files.
- If your photos are large, they will consume more memory and the preview will play slowly. Change the photo resolution to 800 X 600 (for '800W') or 1024 X 768 (for '1000W'). Or set the frame to copy and automatically resize your photos (Frame Memory Copy p. [36](#page-35-1)).

#### To transfer files from a PC

- *1* Connect the frame to a PC with the supplied USB cable (p. [16\)](#page-15-1).
	- When the frame is turned off, connect it to the PC first, and then turn it on.

#### **2** Select **Mass Storage**.

- When connected, 'Mass Storage' will appear on the screen and a pop-up window will appear on the PC.
- If you connect the frame to a PC while using it as a mini-monitor (p. [39](#page-38-2)), you need to switch to Mass Storage mode by using the Frame Manager program. For more information, refer to the Frame Manager program's User Manual.
- The removable disk drive will appear as '800W' or '1000W' on the PC. Open the drive for the corresponding model in My Computer and copy your photos.

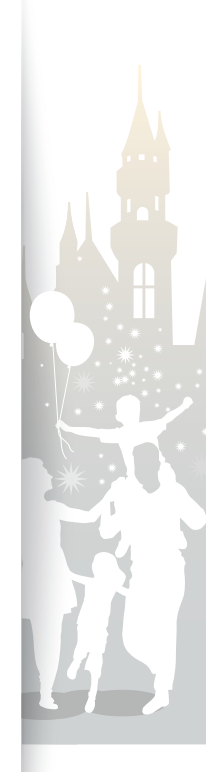

#### Get started Transfer files from a PC (continued)

#### To disconnect the frame from a PC

Make sure to end the connection properly to prevent damage to the frame or your data.

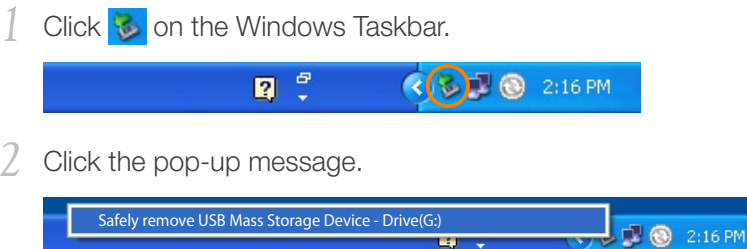

- *3* Disconnect the USB cable only when the message says that it is safe to remove the hardware.
- • Do not disconnect the USB cable while the files are being copied, as this could result in loss of data or damage to the frame.  $\sqrt{2}$ 
	- The connection will not end if you have frame files open on the PC. Close all frame files and try again.

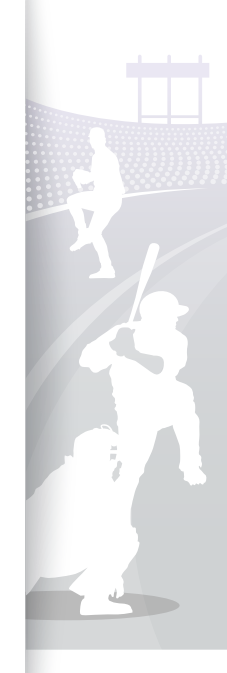

# <span id="page-18-1"></span><span id="page-18-0"></span>Play multimedia<sup></sup>

#### Play a slideshow Ð

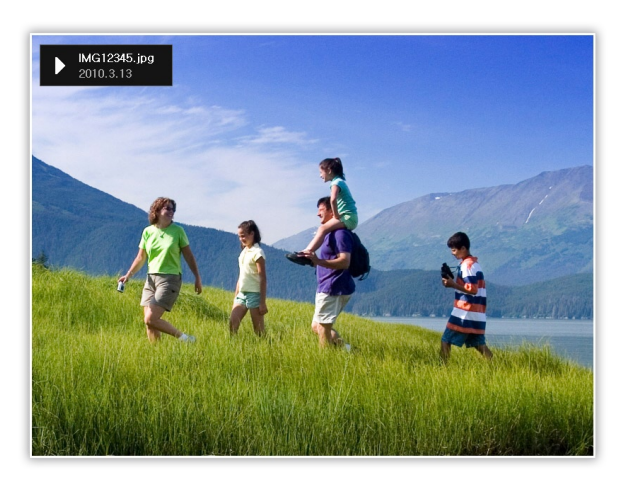

- From the Main menu screen, select a memory location (Frame Memory, SD Card, or USB).
- 2 Scroll to **Photos** and touch  $\mathbf{\Theta}$ .
- *3* Scroll to a file and touch  $\bigoplus$  or  $\bigoplus$  to play a slideshow.
	- To play a slideshow with specific photos, touch  $\Box$  and select  $\not \!\! \not \!\! \varnothing$ Select Multiple Files (p. [30\)](#page-29-1).
- *4* Control playback using the following buttons:

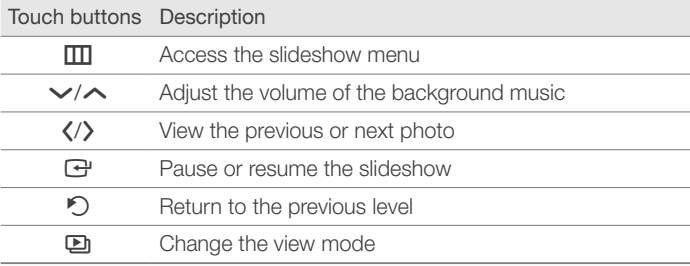

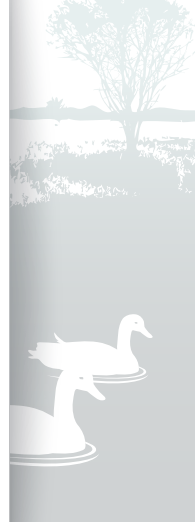

<span id="page-19-1"></span>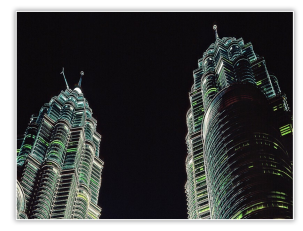

▲ Photo Only

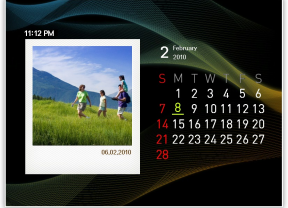

▲ Photo & Calendar

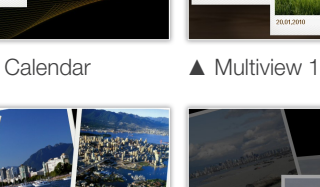

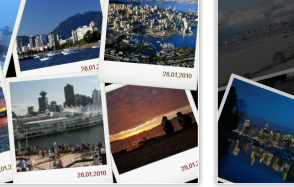

▲ Multiview 2

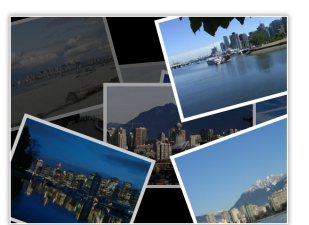

▲ Multiview 3

▲ Photo & Clock

2010.01.23

#### <span id="page-19-0"></span>Change the view mode

Display a clock or calendar during a slideshow or multiple photos on one screen during a slideshow.

Touch  $\Box$  repeatedly during a slideshow to change the view mode.

- Each time you touch  $\Box$ , the view mode changes (Photo Only  $\rightarrow$ Photo & Clock → Photo & Calendar → Multiview 1 → Multiview  $2 \rightarrow$  Multiview 3).
- Set the current time and date before displaying the clock or calendar (p. [33\)](#page-32-2).
	- You can view the previous or next photo by touching  $\zeta$  or  $\zeta$  during a slide show.
	- With Multiview 1~3, the displayed photos on the screen will all change at once when you change the view mode.

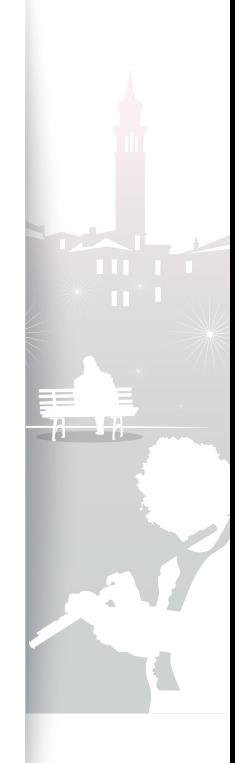

<span id="page-20-0"></span>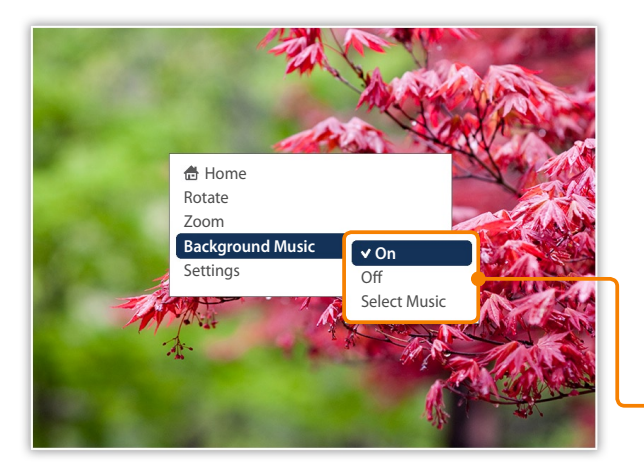

#### Use slideshow menus

Control a slideshow and adjust the slideshow settings.

- Touch  $\text{I}$  during a slideshow.
- 2 Scroll to one of the following menus and touch  $\mathbf{F}$ .

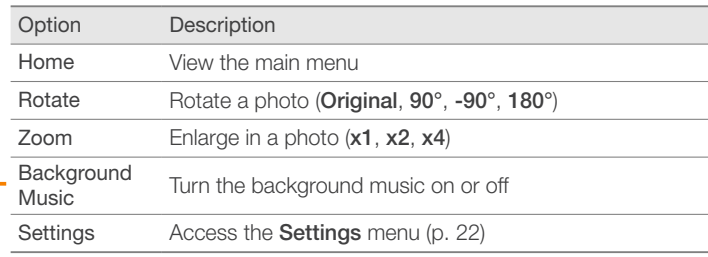

- 
- You can rotate or zoom a photo only in Photo Only and Photo & Clock modes.
	- When you zoom a photo, you can move around the photo by touching  $\land$ ,  $\lor$ ,  $\land$ , or  $\lambda$ . To exit the zoom mode, touch  $\mathcal{D}$ .
	- Select the background music to enjoy music and photos same time.
	- All music files inside the selected music folder will play automatically when you select the slideshow.
- $3$  When you are finished, touch  $\mathbf{F}$ .
	- When you touch  $\bigcirc$  in the Settings menu, the Main menu appears. To play the slideshow, touch  $\Box$ .

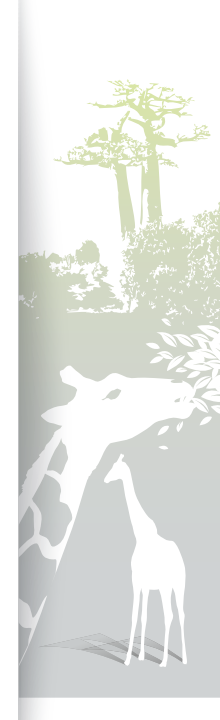

<span id="page-21-1"></span>![](_page_21_Picture_1.jpeg)

#### <span id="page-21-0"></span>Select slideshow effects

Adjust the transition effect, speed, play mode, or order of photos for a slideshow.

- Touch **m** during a slideshow.
- *2* Select Settings.
- 3 Scroll to **Photos** and touch  $\overline{G}$ .

You can also select slideshow effects by accessing Photos in Settings.

4 Scroll to one of the following options and touch  $\mathbf{F}$ .

![](_page_21_Picture_260.jpeg)

![](_page_21_Picture_10.jpeg)

<span id="page-22-0"></span>![](_page_22_Picture_1.jpeg)

![](_page_22_Picture_172.jpeg)

\* In Slide Fit mode, if you attempt to view photos with resolutions below 184 ppi, over 2600 pixels in width, or 2000 pixels in height, they may appear distorted.

 $\overline{5}$  Touch  $\overline{2}$  to play the slideshow.

![](_page_22_Picture_5.jpeg)

*23*

#### <span id="page-23-1"></span><span id="page-23-0"></span>Play videos þ.

![](_page_23_Picture_2.jpeg)

![](_page_23_Picture_3.jpeg)

Optimal video resolution or codec

![](_page_23_Picture_197.jpeg)

- From the Main menu screen, select a memory location (Frame Memory, SD Card, or USB).
- 2 Scroll to **Videos** and touch  $\vec{H}$ .
- *3* Scroll to a file and touch  $\bigoplus$  to play a video.
- *4* Control playback using the following buttons:

![](_page_23_Picture_198.jpeg)

If the frame is not in use for some time while pausing a video, the screensaver will appear. To return to the video player screen, touch any button except for  $\mathbf{\Theta}$ .

![](_page_23_Picture_12.jpeg)

#### <span id="page-24-0"></span>Play multimedia Play videos (continued)

![](_page_24_Picture_1.jpeg)

#### Use video menus

- Touch  $\text{I}$  during playback.
- 2 Scroll to one of the following options and touch  $\mathbb{H}$ .

![](_page_24_Picture_217.jpeg)

![](_page_24_Picture_6.jpeg)

**ALCOHOL: YES**  $-0 - 10$ 

#### <span id="page-25-0"></span>Play multimedia Play videos (continued)

![](_page_25_Picture_1.jpeg)

![](_page_25_Picture_163.jpeg)

The name of subtitles file and the video file should be identical, and the frame only supports \*.smi or \*.srt file format. The frame supports up to 18 font size. A defected subtitle file could cause problems on the playing video. The sync rate also resets when you restart the frame.

#### 3 When you are finished, touch  $\mathfrak{D}$ .

• When you touch  $\bigcirc$  in the Settings menu, the Main menu appears. To play the video, refer to steps *1*~*3* in "Play videos."

![](_page_25_Picture_6.jpeg)

#### <span id="page-26-1"></span><span id="page-26-0"></span>Play music Đ

![](_page_26_Picture_2.jpeg)

- *1* From the Main menu screen, select a memory location (Frame Memory, SD Card, or USB).
- **2** Scroll to **Music** and touch **(**관.
- *3* Scroll to a file and touch  $\bigoplus$  to play music.
- *4* Control playback using the following buttons:

![](_page_26_Picture_155.jpeg)

- If the frame is not in use for some time while not playing music, a clock will appear as a screensaver. To return to the music player screen, touch any button except for  $\Phi$ .
	- When you play music files encoded in a variable bit rate (VBR), the playback time shown on the screen may differ from the actual playback time.
	- Select the background music on the slideshow mode to enjoy music and photos same time.

![](_page_26_Picture_11.jpeg)

#### <span id="page-27-0"></span>Play multimedia Play music (continued)

![](_page_27_Picture_1.jpeg)

#### Use music menus

Touch **III** during playback.

2 Scroll to one of the following options and touch  $\mathbb{F}$ .

![](_page_27_Picture_156.jpeg)

 $3$  When you are finished, touch  $5$ .

• When you touch  $\bigcirc$  in the Settings menu, the Main menu appears. To play the music, refer to steps *1*~*3* in "Play music."

![](_page_27_Picture_8.jpeg)

## <span id="page-28-1"></span><span id="page-28-0"></span>Browse and manage multimedia<sup>7</sup>

Ð

## Browse files

Access the **Photos, Videos, or Music** menus and browse files.

![](_page_28_Picture_4.jpeg)

- From the Main menu screen, select a memory location (Frame Memory, SD Card, or USB).
- **2** Scroll to **Photos, Videos**, or **Music** and touch **e.**
- $\frac{3}{2}$  Touch  $\vee$ ,  $\wedge$ ,  $\langle$ , or  $\rangle$  to browse files.

• To view files in a folder, scroll to the folder and touch  $\mathbf{F}$ .

If the frame is not in use for some time, the screensaver will appear. On the music and video play mode, only Clock mode appears as a screensaver. To wake up the frame, touch any buttons except the power (refer to Screensaver settings  $\rightarrow$  p. [37\)](#page-36-0).

![](_page_28_Picture_10.jpeg)

#### <span id="page-29-0"></span>Manage files Ð

<span id="page-29-1"></span>Copy or delete files stored in internal memory or external memory devices.

![](_page_29_Picture_3.jpeg)

- While browsing files, touch  $\Box$ .
- 2 Scroll to one of the following options and touch  $\mathbb{G}$ .

![](_page_29_Picture_135.jpeg)

![](_page_29_Picture_7.jpeg)

Download from Www.Somanuals.com. All Manuals Search And Download.

#### <span id="page-30-1"></span>Browse and manage multimedia Manage files (continued)

![](_page_30_Picture_1.jpeg)

- Photos copied to the frame will maintain their original size. To copy the photos in optimal sizes, from the Main menu screen, select Settings  $\rightarrow$ General → Frame Memory Copy → Resized (p. [36\)](#page-35-1).
- If you copy high resolution photos using the Resized option, the photos will be resized to the lower resolution and result in smaller sizes. This will allow you to store more photos on the frame.

#### <span id="page-30-0"></span>Copy files

Connect an external memory device (SD memory card or USB memory device) to the frame and copy files from the external memory device to the frame or vice versa.

- From the Main menu screen, select a memory location (Frame Memory, SD Card, or USB).
- **2** Scroll to **Photos, Videos**, or **Music** and touch **e.**
- *3* Scroll to the file you want to copy and touch  $\mathbf{m}$ .
	- To copy all files in the selected folder, select the folder.
- Scroll to **Copy** and touch  $\overline{G}$ .
	- To copy multiple files, select Select Multiple Files.

#### *5* Select a destination for the files.

• The selected files will be copied.

![](_page_30_Picture_14.jpeg)

#### <span id="page-31-1"></span>Browse and manage multimedia Manage files (continued)

![](_page_31_Picture_1.jpeg)

#### <span id="page-31-0"></span>Delete files

- *1* From the Main menu screen, select a memory location (Frame Memory, SD Card, or USB).
- 2 Scroll to **Photos, Videos, or Music** and touch  $\mathbb{H}$ .
- $3$  Scroll to the file you want to delete and touch  $\Box$ .
	- To delete all files in the selected folder, select the folder.

#### 4 Scroll to **Delete** and touch  $\vec{\mathbf{e}}$ .

• To delete multiple files, select Select Multiple Files.

- 5 Select Yes to confirm.
	- The selected file will be deleted.

# <span id="page-32-1"></span><span id="page-32-0"></span>Customize settings

<span id="page-32-2"></span>Define frame settings according to your preferences.

#### Adjust slideshow effects Þ

![](_page_32_Picture_232.jpeg)

- From the Main menu screen, scroll to **Settings** and touch e.
- **2** Scroll to **Photos** and touch **e.**
- *3* Select and adjust slideshow effects (p. [22](#page-21-0)).

#### Set the time and date ÷.

![](_page_32_Picture_8.jpeg)

- From the Main menu screen, scroll to **Settings** and touch  $\mathbb{R}$ .
- **2** Scroll to **Clock** and touch **e.**
- *3* Set the time and date and customize the clock settings (p. [13\)](#page-12-1).

![](_page_32_Picture_12.jpeg)

*33*

<span id="page-33-0"></span>D.

## Set and use alarms

Set and control alarms for important events.

![](_page_33_Picture_226.jpeg)

#### Set a new alarm

- From the Main menu screen, scroll to **Settings** and touch e.
- **2** Scroll to **Alarm** and touch **e.**
- *3* Scroll to an inactivated alarm and touch  $\mathbf{\Theta}$ .
- $4$  Touch  $\vee$ ,  $\wedge$ ,  $\langle$ , or  $\rangle$  to set alarm details.

![](_page_33_Picture_227.jpeg)

- *5* When you are finished, select OK.
	- O will appear at the top right corner of the screen.

You can only have an alarm for a specified time. Duplicate alarms will be ignored.

![](_page_33_Picture_13.jpeg)

![](_page_33_Picture_14.jpeg)

![](_page_33_Figure_15.jpeg)

#### <span id="page-34-0"></span>Customize settings Set and use alarms (continued)

![](_page_34_Picture_139.jpeg)

#### Stop an alarm

When the alarm sounds, touch any button except for  $\bigoplus$  to stop the alarm. If you do not stop the alarm, it will sound for 1 minute.

#### Deactivate an alarm

- From the Main menu screen, scroll to **Settings** and touch e.
- 2 Scroll to **Alarm** and touch  $\mathbf{F}$ .
- *3* Scroll to the alarm you want to deactivated and touch  $\mathbf{F}$ .
- 4 Scroll to **Off** and select  $\mathbf{\Theta}$ .

![](_page_34_Figure_9.jpeg)

#### <span id="page-35-1"></span><span id="page-35-0"></span>Customize general settings ÷,

![](_page_35_Picture_215.jpeg)

From the Main menu screen, scroll to **Settings** and touch e.

- 2 Scroll to **General** and touch  $\mathbf{F}$ .
- *3* Scroll to one of the following options and touch  $\mathbb{F}$ .

on again.

scheduled.

![](_page_35_Picture_216.jpeg)

• If you turn off the frame by pressing  $\bigcirc$ , the frame will not turn on automatically. The Auto Picture only works when the frame is turned off

Auto Picture On/Off

![](_page_35_Picture_8.jpeg)

*36*

#### <span id="page-36-0"></span>Customize settings Customize general settings (continued)

![](_page_36_Picture_160.jpeg)

![](_page_36_Picture_161.jpeg)

![](_page_36_Picture_3.jpeg)

#### <span id="page-37-0"></span>Update or reset the frame ÷.

![](_page_37_Picture_154.jpeg)

From the Main menu screen, scroll to **Settings** and touch e.

2 Scroll to **Support** and touch  $\mathbf{F}$ .

 $1.1.1.1.1.1.1$ 

3 Scroll to one of the following options and touch  $\mathbb{G}$ .

![](_page_37_Picture_155.jpeg)

![](_page_37_Picture_7.jpeg)

<span id="page-38-1"></span><span id="page-38-0"></span>![](_page_38_Picture_0.jpeg)

#### 9Ì Use as a PC mini-monitor

<span id="page-38-2"></span>You can use the frame as a mini-monitor (supplementary monitor) for a PC. Install the Frame Manager program on your PC and connect the frame to the PC with the USB cable. For more information, visit the Samsung Electronics webpage [\(http://www.samsung.com\)](http://www.samsung.com/) and search for "800W" or "1000W".

![](_page_38_Picture_3.jpeg)

#### System requirements for using the frame as a mini-monitor

- OS: Windows XP (SP2/SP3), Vista (32bit/64bit)
- USB: Extended Host Controller (EHCT) for USB 2.0
- RAM: 512 MB or more
- CPU: 2.4 GHz or more

#### Before use

- Read the Frame Manager User Manual to install the program properly.
- Use the USB cable provided with the frame.
- Do not use the frame as a primary monitor. The screen may not work properly.
- Touch  $\vee$  or  $\wedge$  to adjust the brightness when you use the frame as a mini-monitor.
- The display blinks when there is not enough available memory.
- If you have moved a program icon or window to the secondary monitor, move it back to the primary monitor after use.
- The frame may not function properly with some video cards. In this case, try setting the hardware acceleration to **None**.

#### To set the hardware acceleration to None (for Windows XP),

- 1. Right-click on the Windows desktop, and select **Properties**.
- 2. When the Display Properties window appears, select Settings → Advanced → Troubleshoot → Hardware acceleration and drag the indicator to None.
- For Windows Vista, the Aero 3D effect may not function while using the frame as a mini-monitor and some videos may not play.
- The frame does not function as a Windows Presentation Foundation application.
- If you encounter a problem after the installation, uninstall the program. After uninstallation, reboot the computer and reinstall the program. The frame must stay disconnected during the installation.

![](_page_38_Picture_23.jpeg)

*39*

<span id="page-39-0"></span>÷.

## <span id="page-39-1"></span>Upgrade Firmware

Download and install the latest firmware from the Samsung Electronics web page [\(http://www.samsung.com\).](http://www.samsung.com)

![](_page_39_Picture_249.jpeg)

- Back up your files (photos, videos, or music) before upgrading the firmware to prevent losing them.
- While the upgrading is in progress,
- Do not disconnect the external device (SD memory card or USB memory device) from the frame.
- Do not touch any buttons.
- Do not insert any other memory cards.
- Do not turn the frame off .
- You can verify that the firmware is upgraded to the latest version by accessing Product Information in Settings  $\rightarrow$  Upgrade Software.
- *1* Connect the external memory device (SD memory card or USB memory device) to the PC (p. [14](#page-13-1)).
- *2* Copy the latest firmware you have downloaded to the external memory device.
	- Copy the firmware to the root folder on the memory device.
- *3* Disconnect the external memory device from the PC, and then connect it to the frame.
- *4* From the Main menu screen, scroll to Settings and touch e.
- *Scroll to Support* and touch  $\overline{G}$ .
- *Scroll to Upgrade Software and touch*  $\overline{G}$ *.*
- Select the external memory device and touch  $\overline{F}$ .
	- The firmware will be upgraded.
- *8* When the upgrade is complete, the frame will restart automatically.
	- Remove the external memory device.

![](_page_39_Picture_22.jpeg)

*40*

<span id="page-40-0"></span>F

## <span id="page-40-1"></span>Troubleshooting

Try the following if you have trouble using the frame.

![](_page_40_Picture_166.jpeg)

![](_page_40_Picture_4.jpeg)

#### Appendix Troubleshooting (continued)

![](_page_41_Picture_135.jpeg)

![](_page_41_Picture_2.jpeg)

<span id="page-42-0"></span> $\mathbf{F}$ 

## Specifications **Specifications**

#### Digital frame

![](_page_42_Picture_204.jpeg)

![](_page_42_Picture_4.jpeg)

#### <span id="page-43-0"></span>Appendix Specifications (continued)

![](_page_43_Picture_143.jpeg)

\* The design of the product may vary according to the model. Specifications are subject to change without notice.

\* This device is a class B digital apparatus.

#### <span id="page-43-1"></span>Optimal video resolution or codec

#### Video options and the set of the set of the set of the set of the set of the set of the set of the set of the set of the set of the set of the set of the set of the set of the set of the set of the set of the set of the se

![](_page_43_Picture_144.jpeg)

![](_page_43_Picture_145.jpeg)

\* Above explained video codec is based on AVI Movie file.

\* Above values are based on AVC(Any Video Converter), and the values may differ in other video converters.

#### Correct disposal of the frame D.

Dispose of the product according to local regulations and applicable laws.

![](_page_43_Picture_13.jpeg)

<span id="page-44-0"></span>P.

## Contact information of Samsung Worldwide

If you have any questions or comments relating to Samsung products, please contact.

![](_page_44_Picture_423.jpeg)

*45*

#### <span id="page-45-0"></span>Contact information of Samsung Worldwide (continued)

![](_page_45_Picture_250.jpeg)

![](_page_45_Picture_251.jpeg)

*46*

#### Software License R

To send inquiries and requests for questions regarding open sources, contact Samsung via Email (vdswmanager@samsung.com).

- This product uses some software programs which are distributed under the Independent JPEG Group.
- This product uses some software programs which are distributed under the Freetype Project.
- This product uses some software programs which are distributed under the OpenSSL Project.
- This product uses some software programs which are distributed under the MPL.
- This product uses some software programs which are distributed under the GPL/LGPL license. GPL software: Linux Kernel, Busybox, Binutils, U-boot, wireless\_tools, pump / LGPL software: Glibc, ffmpeg, smpeg, libgphoto2, libusb, libptp, SDL, libiconv

To see more details, click Software License on the main screen of the CD-ROM.

#### <span id="page-46-1"></span><span id="page-46-0"></span>Index D.

#### A

alarm set, [34](#page-33-0) stop, [35](#page-34-0) aspect ratio, [23](#page-22-0)

#### B

basic settings, [11](#page-10-0) brightness, [36](#page-35-0)

### C

clock clock type, [13](#page-12-0) date format, [13](#page-12-0) time and date, [13](#page-12-0) time format, [13](#page-12-0)

#### connect

external memory devices, [14](#page-13-0) PC, [16](#page-15-0)

#### F

file browse files, [29](#page-28-1) copy files, [31](#page-30-1) delete files, [32](#page-31-1) manage files, [30](#page-29-0) transfer files, [17](#page-16-0) firmware upgrade, [40](#page-39-0) Frame Manager, [39](#page-38-1)

#### L

language, [11](#page-10-0), [36](#page-35-0)

### M

main menu, [12](#page-11-0) mass storage, [17](#page-16-0) memory location, [15](#page-14-0) mini monitor, [39](#page-38-1)

#### music

mode, [28](#page-27-0) order, [28](#page-27-0) play music, [27](#page-26-0) repeat, [28](#page-27-0) settings, [28](#page-27-0)

#### P

PC requirements, [39](#page-38-1) product disposal, [44](#page-43-0)

#### $\Omega$

quick setup, [11](#page-10-0)

#### R

remote control, [9](#page-8-0) reset settings, [38](#page-37-0) rotate, [21](#page-20-0)

![](_page_46_Picture_24.jpeg)

#### Appendix Index (continued)

## S

screensaver, [37](#page-36-0) slideshow aspect ratio, [23](#page-22-0) background music, [21](#page-20-0) display photo info, [23](#page-22-0) mode, [22](#page-21-1) order, [22](#page-21-1) play slideshow, [19](#page-18-1) rotate, [21](#page-20-0) settings, [21](#page-20-0) speed, [22](#page-21-1) transition, [22](#page-21-1) view mode, [20](#page-19-1), [22](#page-21-1) zoom, [21](#page-20-0) specifications, [43](#page-42-0)

#### startup mode, [37](#page-36-0)

#### subtitle

subtitle encoding, [25](#page-24-0) subtitle sync, [26](#page-25-0) subtitle sync reset, [26](#page-25-0)

supplementary monitor, [39](#page-38-1)

### T

touch buttons, [7](#page-6-0) troubleshooting, [41](#page-40-0)

#### U

USB connector, [16](#page-15-0)

#### V

video mode, [25](#page-24-0) order, [25](#page-24-0) play video, [24](#page-23-0) repeat, [25](#page-24-0) settings, [26](#page-25-0) view mode, [20](#page-19-1)

#### Z

zoom, [21](#page-20-0)

![](_page_47_Picture_15.jpeg)

![](_page_48_Picture_0.jpeg)

Free Manuals Download Website [http://myh66.com](http://myh66.com/) [http://usermanuals.us](http://usermanuals.us/) [http://www.somanuals.com](http://www.somanuals.com/) [http://www.4manuals.cc](http://www.4manuals.cc/) [http://www.manual-lib.com](http://www.manual-lib.com/) [http://www.404manual.com](http://www.404manual.com/) [http://www.luxmanual.com](http://www.luxmanual.com/) [http://aubethermostatmanual.com](http://aubethermostatmanual.com/) Golf course search by state [http://golfingnear.com](http://www.golfingnear.com/)

Email search by domain

[http://emailbydomain.com](http://emailbydomain.com/) Auto manuals search

[http://auto.somanuals.com](http://auto.somanuals.com/) TV manuals search

[http://tv.somanuals.com](http://tv.somanuals.com/)